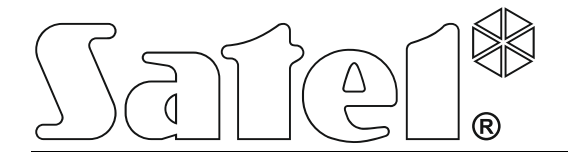

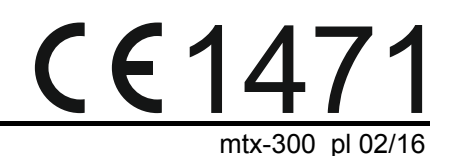

# **KONTROLER SYSTEMU BEZPRZEWODOWEGO 433 MHz MTX-300**

Wersja oprogramowania 1.00

SATEL sp. z o.o. • ul. Budowlanych 66 • 80-298 Gdańsk • POLSKA tel. 58 320 94 00 • serwis 58 320 94 30 • dz. techn. 58 320 94 20; 604 166 075 www.satel.pl

# **OSTRZEŻENIA**

Urządzenie powinno być instalowane przez wykwalifikowany personel.

Przed przystąpieniem do instalacji należy zapoznać się z niniejszą instrukcją w celu uniknięcia błędów, które mogą skutkować wadliwym działaniem lub nawet uszkodzeniem sprzętu.

Wszystkie połączenia elektryczne należy wykonywać przy wyłączonym zasilaniu.

Wprowadzanie w urządzeniu jakichkolwiek modyfikacji, które nie są autoryzowane przez producenta, lub dokonywanie samodzielnych napraw oznacza utratę uprawnień wynikających z gwarancji.

Firma SATEL stawia sobie za cel nieustanne podnoszenie jakości swoich produktów, co może skutkować zmianami w ich specyfikacji technicznej i oprogramowaniu. Aktualna informacja o wprowadzanych zmianach znajduje się na naszej stronie internetowej. Proszę nas odwiedzić: http://www.satel.pl

#### **Niniejszym SATEL sp. z o.o. deklaruje że urządzenie jest zgodne z zasadniczymi wymaganiami i innymi właściwymi postanowieniami Dyrektywy 1999/5/EC. Deklaracja zgodności jest dostępna pod adresem www.satel.eu/ce**

W instrukcji mogą wystąpić następujące symbole:

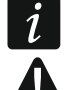

- uwaga;
	- uwaga krytyczna.

#### SPIS TREŚCI

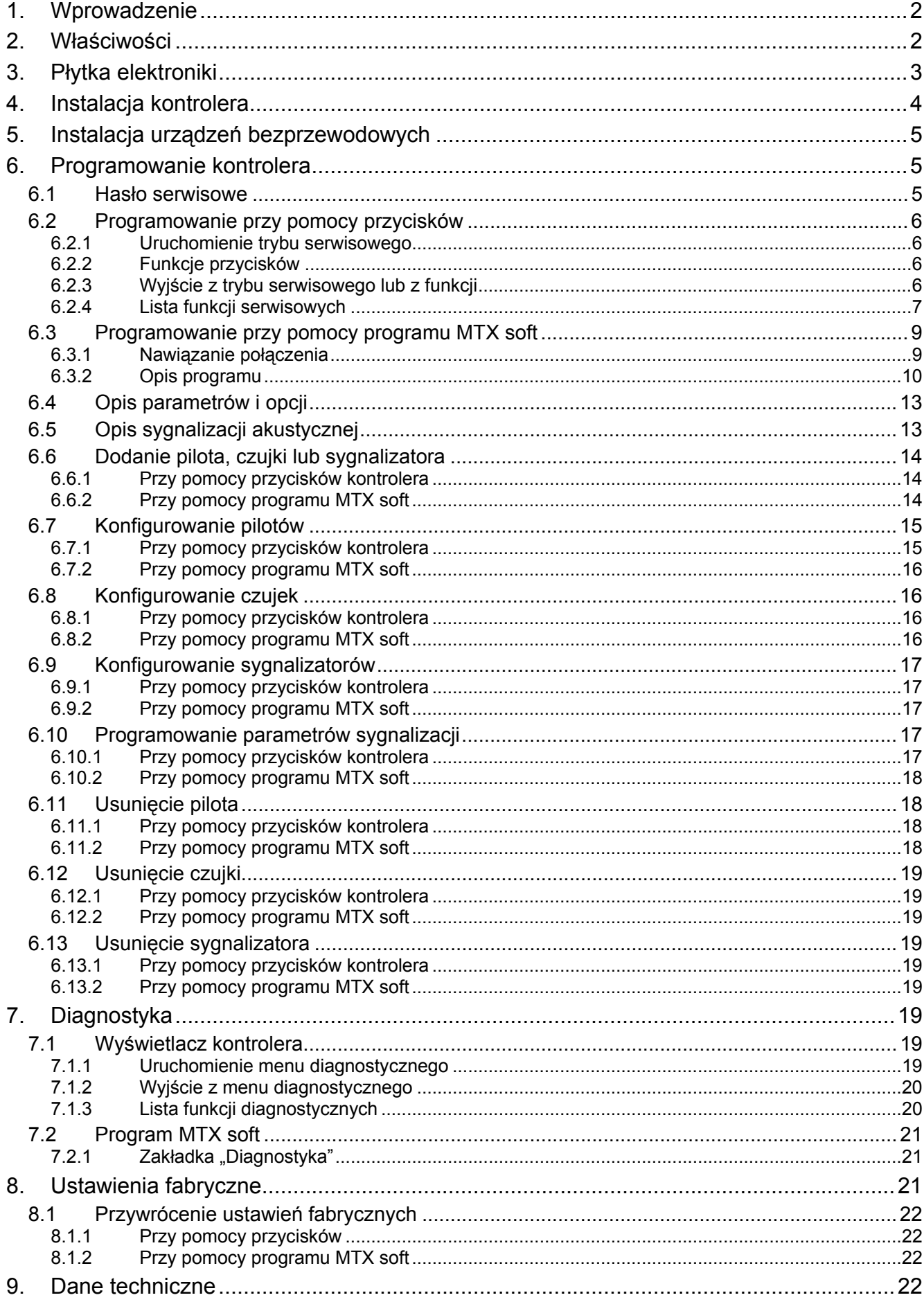

# <span id="page-3-0"></span>**1. Wprowadzenie**

Kontroler MTX-300 może być stosowany do rozbudowy systemu alarmowego lub automatyki o urządzenia bezprzewodowe oraz funkcję sterowania przy pomocy pilotów. Współpraca z systemem alarmowym lub automatyki odbywa się za pośrednictwem wyjść i wejść. Kontroler obsługuje następujące urządzenia:

#### • piloty

**MPT-300** – pilot 5-przyciskowy

**T-4** – pilot 4-przyciskowy

- **T-2** pilot 2-przyciskowy
- **T-1** pilot 1-przyciskowy
- **P-4** pilot 4-przyciskowy
- **P-2** pilot 2-przyciskowy
- czujki
	- **MFD-300** bezprzewodowa czujka zalania wodą
	- **MGD-300** bezprzewodowa czujka zbicia szyby
	- **MMD-300** bezprzewodowa czujka magnetyczna
	- **MMD-302** bezprzewodowa czujka magnetyczna z wejściem roletowym
	- **MPD-300** bezprzewodowa pasywna czujka podczerwieni
	- **MSD-300** bezprzewodowa czujka dymu i ciepła
- sygnalizator **MSP-300** – bezprzewodowy sygnalizator zewnętrzny

# <span id="page-3-1"></span>**2. Właściwości**

- Wbudowany układ radiowy nadawczo-odbiorczy pracujący w paśmie częstotliwości 433 MHz.
- Obsługa urządzeń radiowych 433 MHz produkowanych przez firmę SATEL:
	- do 32 pilotów,
	- do 16 czujek,
	- do 4 sygnalizatorów.
- Kodowane transmisje z czujek bezprzewodowych.
- Dwukierunkowa kodowana komunikacja z sygnalizatorami bezprzewodowymi.
- Transmisje z pilotów zabezpieczone dynamicznie zmiennym kodem KeeLoq.
- Do 6 funkcji sterujących dostępnych z pilota.
- 8 programowalnych wyjść przekaźnikowych:
	- sterowanie przy pomocy czujek lub pilotów,
	- możliwość jednoczesnego sterowania kilkoma wyjściami przy pomocy pojedynczego przycisku pilota.
- Wyjście przekaźnikowe informujące o sabotażu kontrolera i urządzeń bezprzewodowych.
- Wyjście typu OC sygnalizujące brak komunikacji z urządzeniami bezprzewodowymi.
- Wyjście typu OC informujące o słabej baterii w pilocie, czujce lub sygnalizatorze.
- 2 programowalne wejścia do sterowania sygnalizatorami.
- 4-znakowy wyświetlacz LED ułatwiający programowanie i diagnostykę.
- Programowanie przy pomocy przycisków na płytce elektroniki lub programu MTX SOFT.
- Pamięć sabotaży.
- Przekaźniki elektroniczne (z optoizolacją).
- Styk sabotażowy reagujący na otwarcie obudowy.

# **3. Płytka elektroniki**

<span id="page-4-0"></span>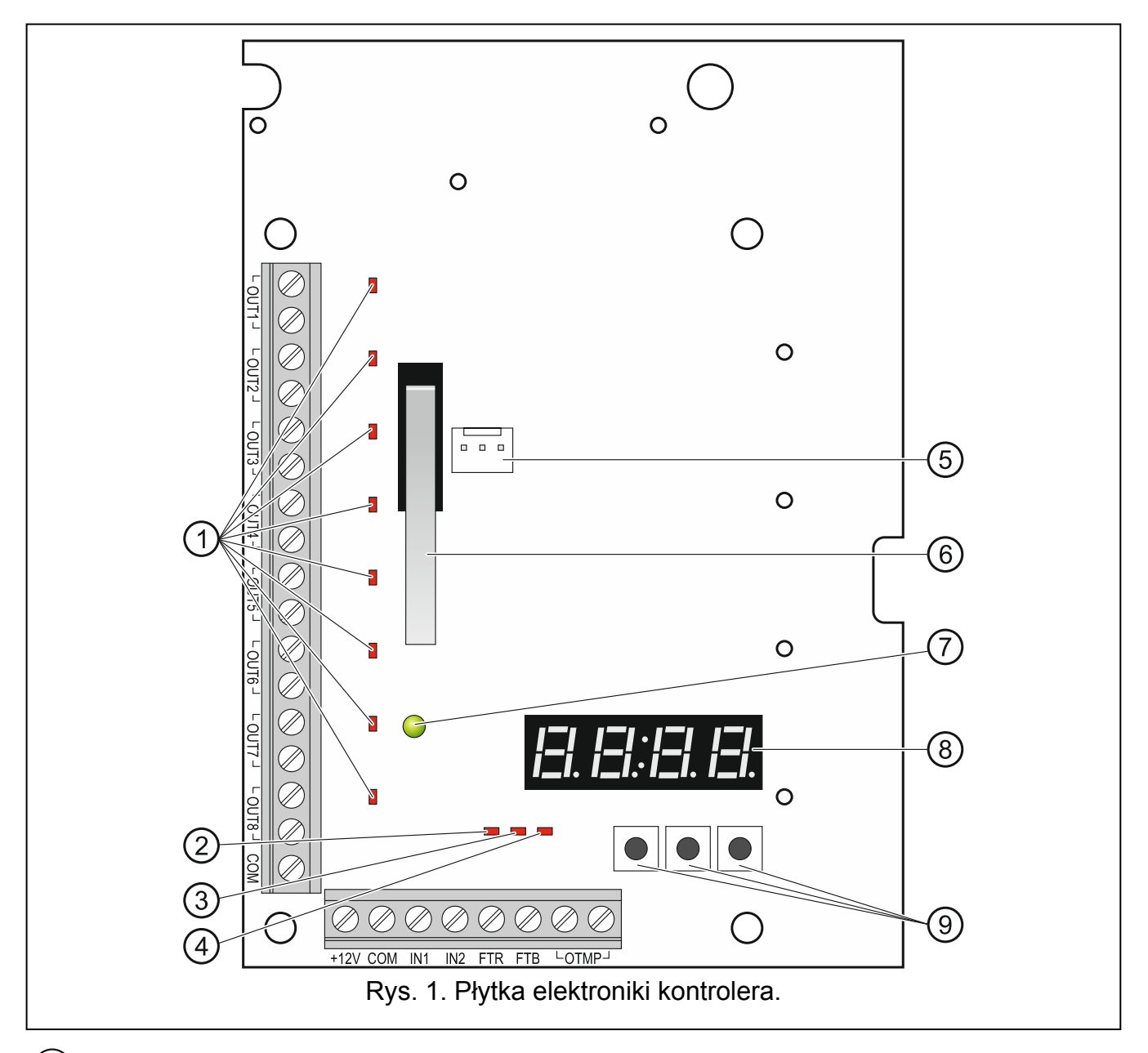

- $(1)$  diody informujące o stanie programowalnych wyjść przekaźnikowych (dioda świeci, gdy styki przekaźnika są zwarte).
- $\left( 2\right)$ dioda informująca o stanie wyjścia FTR (świeci, gdy na wyjściu jest masa).
- $(3)$  dioda informująca o stanie wyjścia FTB (świeci, gdy na wyjściu jest masa).
- $\mathcal{A})$  dioda informująca o stanie wyjścia przekaźnikowego OTMP (świeci, gdy styki przekaźnika są zwarte).

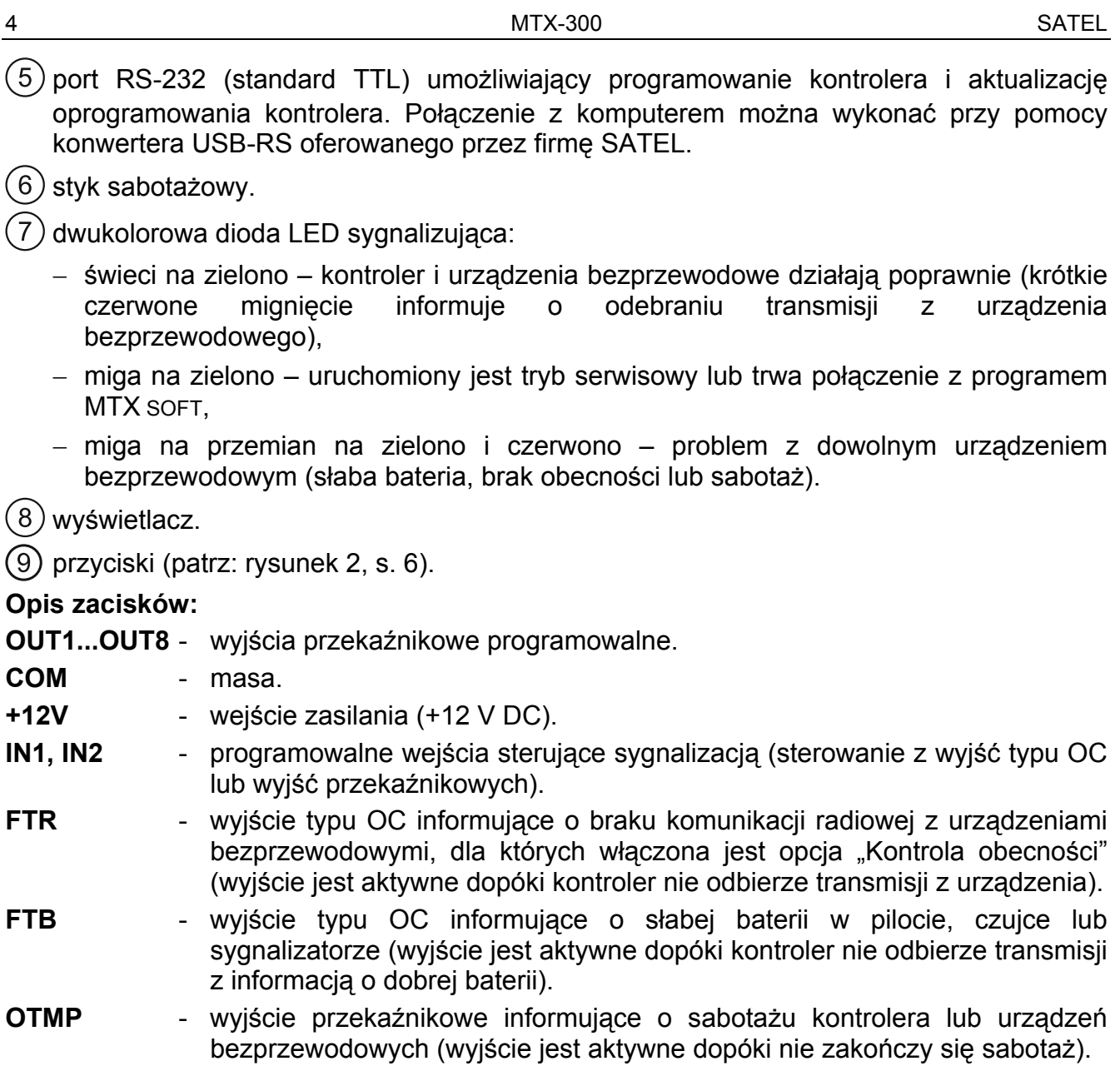

### <span id="page-5-0"></span>**4. Instalacja kontrolera**

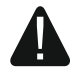

**Wszystkie połączenia elektryczne należy wykonywać przy wyłączonym zasilaniu.** 

**Instalacja elektryczna musi być wyposażona w dwubiegunowy wyłącznik.** 

**Zachowaj ostrożność, aby podczas montażu nie uszkodzić anteny nadrukowanej na płytce elektroniki kontrolera.** 

Kontroler powinien być instalowany w pomieszczeniach zamkniętych o normalnej wilgotności powietrza. Przed przystąpieniem do montażu należy zaplanować rozmieszczenie wszystkich urządzeń bezprzewodowych, które mają być obsługiwane przez kontroler. Miejsce montażu kontrolera powinno zostać tak wybrane, aby urządzenia te znalazły się w jego zasięgu. Należy pamiętać, że grube mury, metalowe ścianki itp. zmniejszają zasięg sygnału radiowego. Zaleca się, aby kontroler był montowany wysoko. Pozwoli to uzyskać lepszy zasięg komunikacji radiowej oraz uniknąć niebezpieczeństwa przypadkowego zasłonięcia kontrolera przez poruszające się po obiekcie osoby. Nie zaleca się montażu w bezpośrednim sąsiedztwie instalacji elektrycznych, ponieważ może to spowodować wadliwe funkcjonowanie urządzenia.

- 1. Poluzuj wkręty blokujące pokrywę i zdejmij pokrywę obudowy.
- 2. Wykręć wkręty mocujące płytkę elektroniki i wyjmij płytkę elektroniki.
- 3. W podstawie obudowy wykonaj otwory na przewody zasilania i przewody do wejść i wyjść kontrolera. Wykonane otwory nie mogą posiadać ostrych krawędzi.
- 4. Przeprowadź przewody przez wykonane otwory. Przewody zasilania powinny mieć przekrój nominalny ≥0,5 mm<sup>2</sup>.
- 5. Przy pomocy kołków i wkrętów przymocuj podstawę obudowy do ściany. Użyj kołków odpowiednio dobranych do podłoża (ściana betonowa, kartonowo-gipsowa itp.). Kołki powinny zapewniać odpowiednią wytrzymałość mechaniczną.
- 6. Przy pomocy wkrętów zamocuj płytkę elektroniki w obudowie.
- 7. Przykręć przewody do zacisków na płytce elektroniki.
- 8. Włącz zasilanie kontrolera. Urządzenie musi być zasilane ze źródła zasilania o ograniczonej mocy.
- 9. Zaprogramuj kontroler (zarejestruj urządzenia bezprzewodowe w kontrolerze i je skonfiguruj).
- 10. Załóż pokrywę i zablokuj ją przy pomocy wkrętów.

# <span id="page-6-0"></span>**5. Instalacja urządzeń bezprzewodowych**

Czujek i sygnalizatorów bezprzewodowych nie należy montować na stałe przed zarejestrowaniem w kontrolerze. Po zarejestrowaniu urządzenia bezprzewodowego, można sprawdzić poziom sygnału radiowego odbieranego przez kontroler z tego urządzenia (patrz: rozdział "[Diagnostyka"](#page-20-6) s. [19\)](#page-20-6). Umożliwia to wybranie miejsca montażu optymalnego z punktu widzenia komunikacji radiowej. Jeśli w przewidywanym miejscu montażu poziom sygnału radiowego jest za niski, należy wybrać inne miejsce montażu. Czasami wystarczy przesunąć urządzenie o kilkanaście centymetrów, aby uzyskać znaczną poprawę jakości sygnału.

Szczegółowy opis montażu urządzeń bezprzewodowych znajduje się w instrukcjach dołączonych do tych urządzeń.

# <span id="page-6-1"></span>**6. Programowanie kontrolera**

Kontroler można programować przy pomocy:

- przycisków dostępnych na płytce elektroniki (tryb serwisowy),
- komputera z zainstalowanym programem MTX SOFT podłączonego do portu RS-232 (TTL) kontrolera.

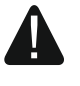

**Gdy uruchomiony jest tryb serwisowy lub trwa komunikacja z programem MTX SOFT, nie można sterować sygnalizatorami przy pomocy wejść i zablokowana jest sygnalizacja alarmu sabotażowego w sygnalizatorach.** 

### <span id="page-6-2"></span>**6.1 Hasło serwisowe**

Przed rozpoczęciem programowania wymagana jest autoryzacja przy pomocy hasła serwisowego. Hasło składa się z 4 znaków. Fabrycznie zaprogramowane hasło to: 1111. Hasło fabryczne należy jak najszybciej zmienić. Nowe hasło może składać się z cyfr i liter od A do F.

# <span id="page-7-0"></span>**6.2 Programowanie przy pomocy przycisków**

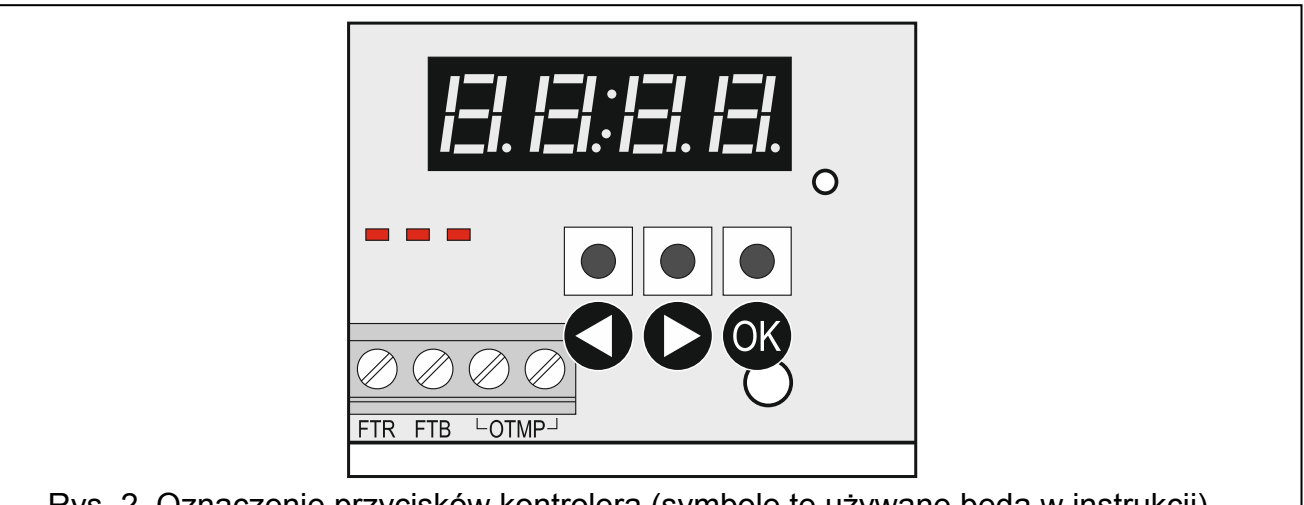

Rys. 2. Oznaczenie przycisków kontrolera (symbole te używane będą w instrukcji).

### <span id="page-7-4"></span><span id="page-7-1"></span>**6.2.1 Uruchomienie trybu serwisowego**

- 1. Naciśnij równocześnie przyciski i US (patrz: rysunek [2](#page-7-4)) i przytrzymaj przez około 4 sekundy, aż na pierwszej pozycji wyświetlacza pojawi się migająca cyfra 1.
- 2. Naciskając przycisk  $\bigcirc$  lub  $\bigcirc$  wprowadź pierwszy znak hasła serwisowego.
- 3. Zatwierdź pierwszy znak naciskając przycisk <sup>OK</sup>. Na kolejnej pozycji wyświetlacza pojawi się migająca cyfra 1.
- 4. Powtórz czynności z punktów 2 i 3, żeby wprowadzić kolejne znaki hasła.
- 5. Po wprowadzeniu całego 4-znakowego hasła uzyskasz dostęp do menu (wyświetli się funkcja  $\mathsf{F}$ .  $\mathsf{I}$ ).

*Trzykrotne wprowadzenie błędnego hasła spowoduje zablokowanie dostępu do trybu serwisowego na 90 sekund (kolejne wprowadzenie błędnego hasła po upływie tego czasu od razu wywoła blokadę).* 

#### <span id="page-7-2"></span>**6.2.2 Funkcje przycisków**

- naciśnij, żeby wyświetlić poprzednią funkcję lub wartość.
- naciśnij, żeby wyświetlić następną funkcję lub wartość.
- naciśnij, żeby uruchomić funkcję lub zatwierdzić wybór.

#### <span id="page-7-3"></span>**6.2.3 Wyjście z trybu serwisowego lub z funkcji**

- 1. Przewiń listę przy pomocy przycisku  $\bigcirc$ lub  $\bigcirc$ , aż wyświetli się  $\mathcal{F}$   $\sqcap$   $\mathcal{F}$ .
- 2. Naciśnij przycisk <sup>OK</sup>.

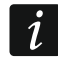

 $\boldsymbol{i}$ 

*Jeśli w kontrolerze nie ma zarejestrowanego sygnalizatora bezprzewodowego, tryb serwisowy zostanie automatycznie zakończony po 5 minutach od ostatniego naciśnięcia przycisku.* 

# <span id="page-8-0"></span>**6.2.4 Lista funkcji serwisowych**

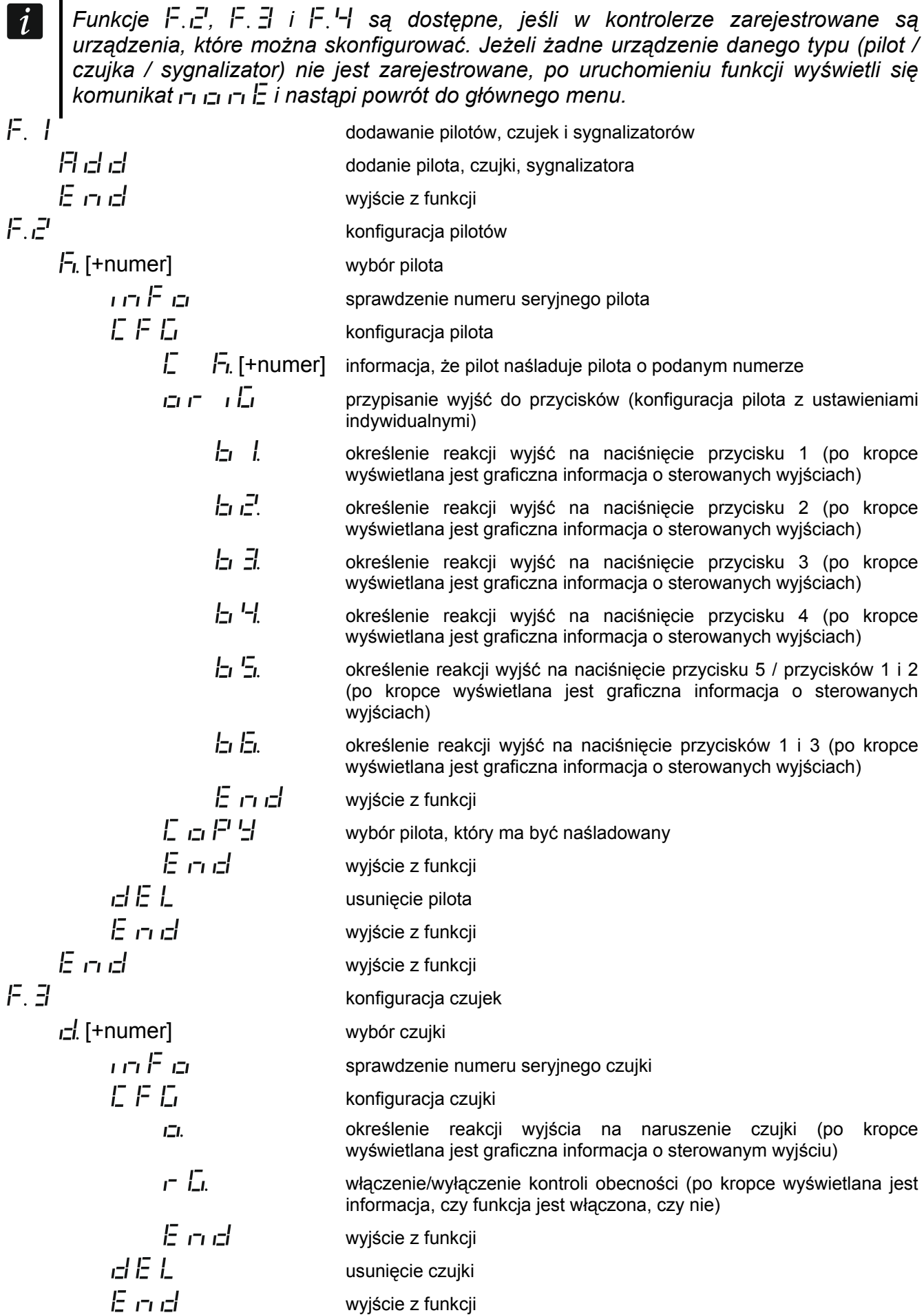

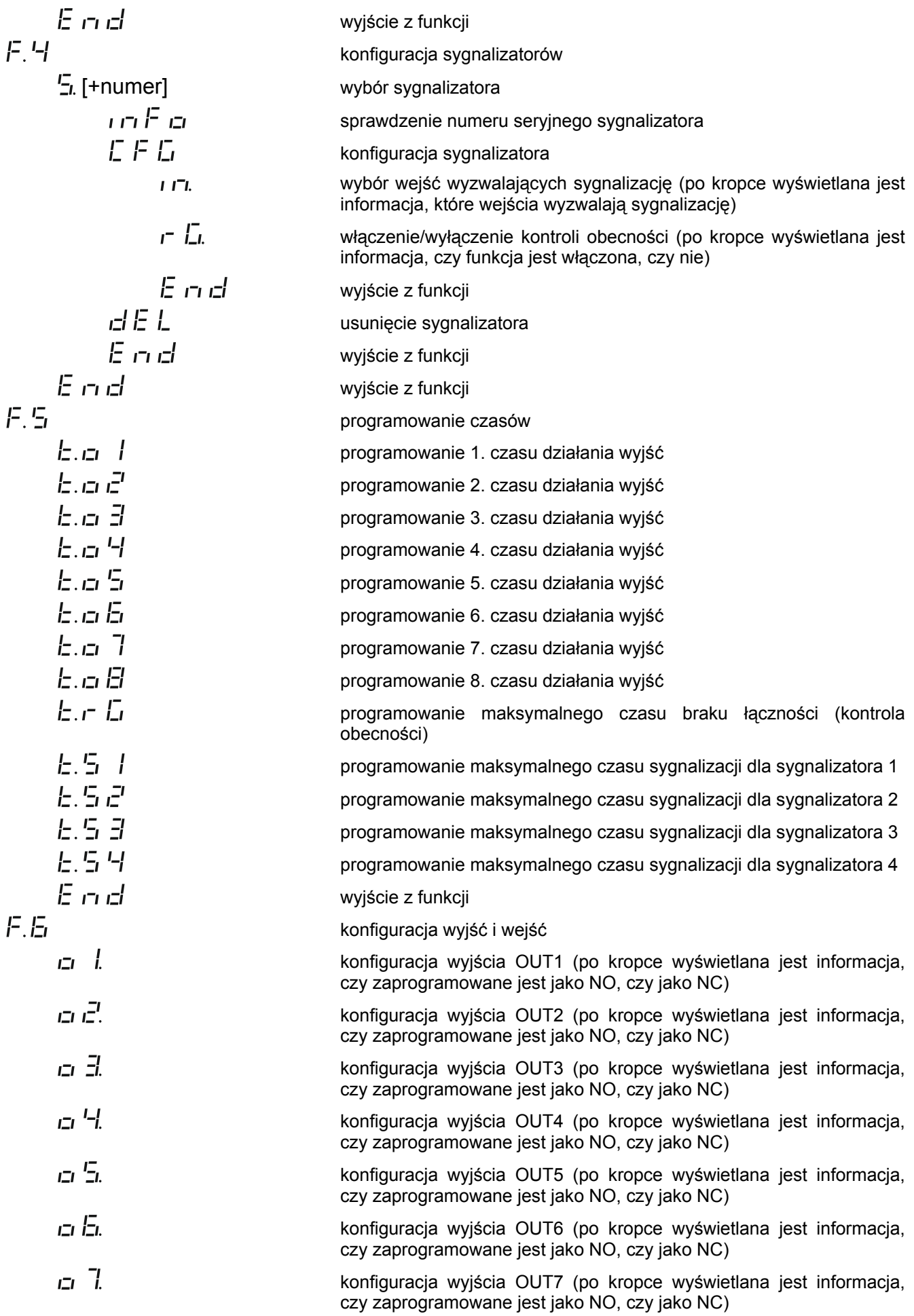

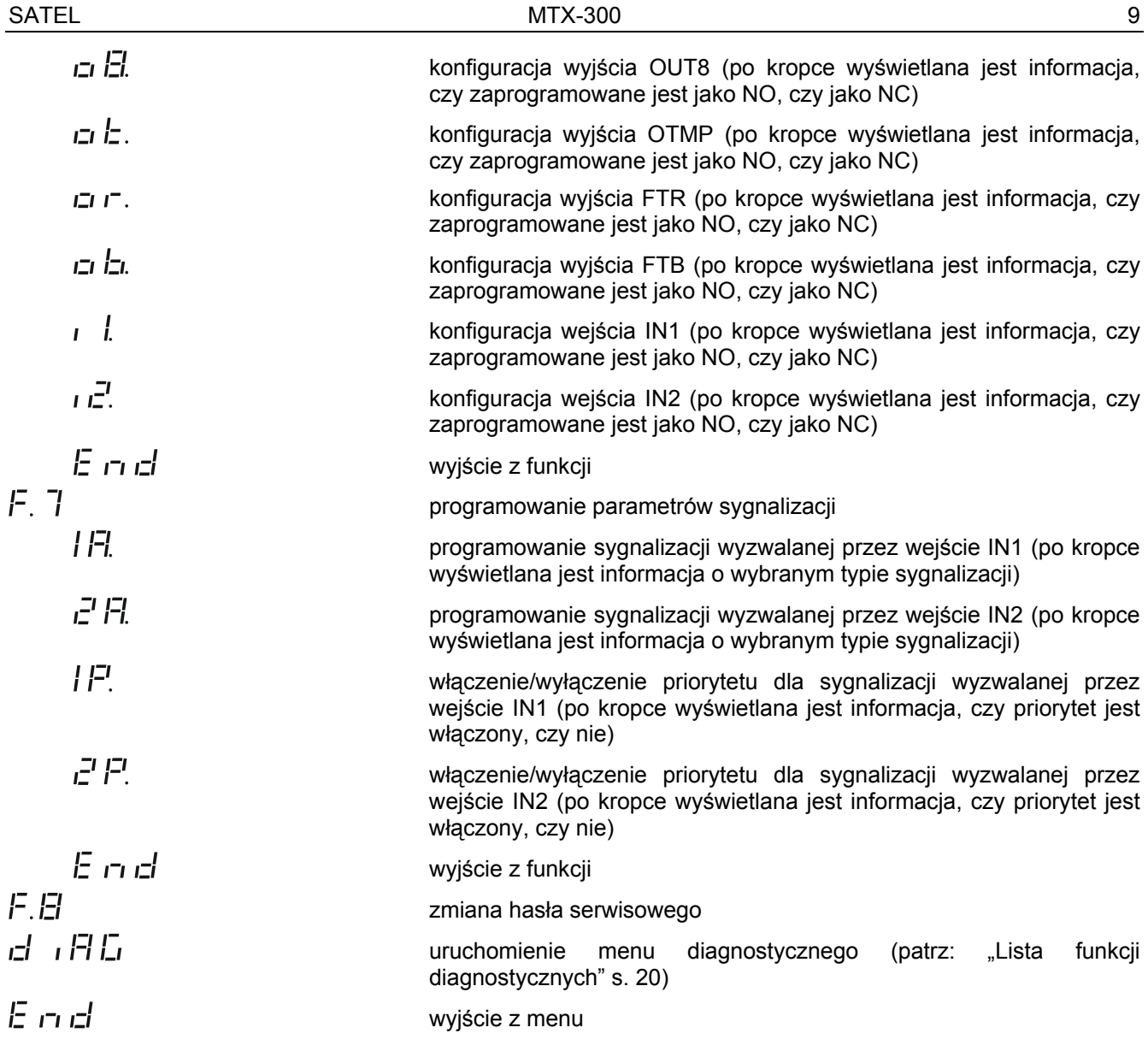

#### <span id="page-10-0"></span>**6.3 Programowanie przy pomocy programu MTX soft**

#### <span id="page-10-1"></span>**6.3.1 Nawiązanie połączenia**

- 1. Połącz port RS-232 (TTL) kontrolera z komputerem przy pomocy konwertera USB-RS oferowanego przez firmę SATEL.
- 2. Uruchom program MTX SOFT.
- 3. W zakładce "Czasy/wyjścia" w polu "Hasło serwisowe" wprowadź hasło zaprogramowane w kontrolerze (hasła fabrycznego nie trzeba wprowadzać).
- 4. Kliknij na przycisk .

 $\boldsymbol{i}$ 

- 5. Wybierz port, za pośrednictwem którego ma się odbywać komunikacja, i kliknij na przycisk OK.
- 6. Program nawiąże komunikację z kontrolerem i wyświetli się okno z pytaniem, czy odczytać dane. Na wyświetlaczu kontrolera pojawi się komunikat  $F L$ .

*Gdy wyświetlany jest komunikat*  $F'$  *[., przyciski kontrolera nie są obsługiwane.* 

#### MTX soft Plik Komunikacja Konfiguracja Pomoc  $\mathbf{x}$  $\blacktriangle$ COMS Stan Wejścia Syngalizatory Kontrole SN: 964102 Zasilanie: 13.6V  $\overline{IN1}$ MTX: v1.00 2014-04-03  $IN2$ TMP: OK Połączono Wyjścia OUT6 OUT7 TMP (NO) **OUT!**  $OUT2$ **OUT?**  $\alpha$ r  $\alpha$ im **OUTS ETR (NO)** FTB (NO) 32% Czasy/wyjścia Czujki Piloty Wejścia/sygnalizatory Diagnostyka Hasło serwisowe Wyjścia  $66$ Nazwa NO/NC  $\bullet\bullet\bullet\bullet$ Wyjście OUT 1 OUT<sub>1</sub> **NO** Czasy Wyjście OUT 2 NO OUT<sub>2</sub> Czas Wyjście OUT 3 OUT3 **NO** 03 min. 00 sek  $T1$ OUT4 Wyjście OUT 4 NO 06 min. 00 sek.  $T2$ OUT5 Wyjście OUT 5 **NO** 10 min. 00 sek.  $T3$ Wyjście OUT 6 OUT6 **NO** 15 min. 00 sek.  $T<sub>4</sub>$ Wyjście OUT 7 OUT7 **NO** T5 30 min. 00 sek. OUT8 Wyjście OUT 8 **NO** 45 min. 00 sek. T<sub>6</sub>  $T<sub>7</sub>$ 60 min. 00 sek. Nazwa NO/NC T<sub>8</sub> 90 min. 00 sek. **TMP** Wyjście sabotażowe **NO FTR** Awaria łączności Maks. czas braku łączności **FTB** Awaria baterii **NO** 01 godz. 10 min. COM8 open Rys. 3. Okno programu MTX SOFT.

#### <span id="page-11-0"></span>**6.3.2 Opis programu**

#### **Przyciski**

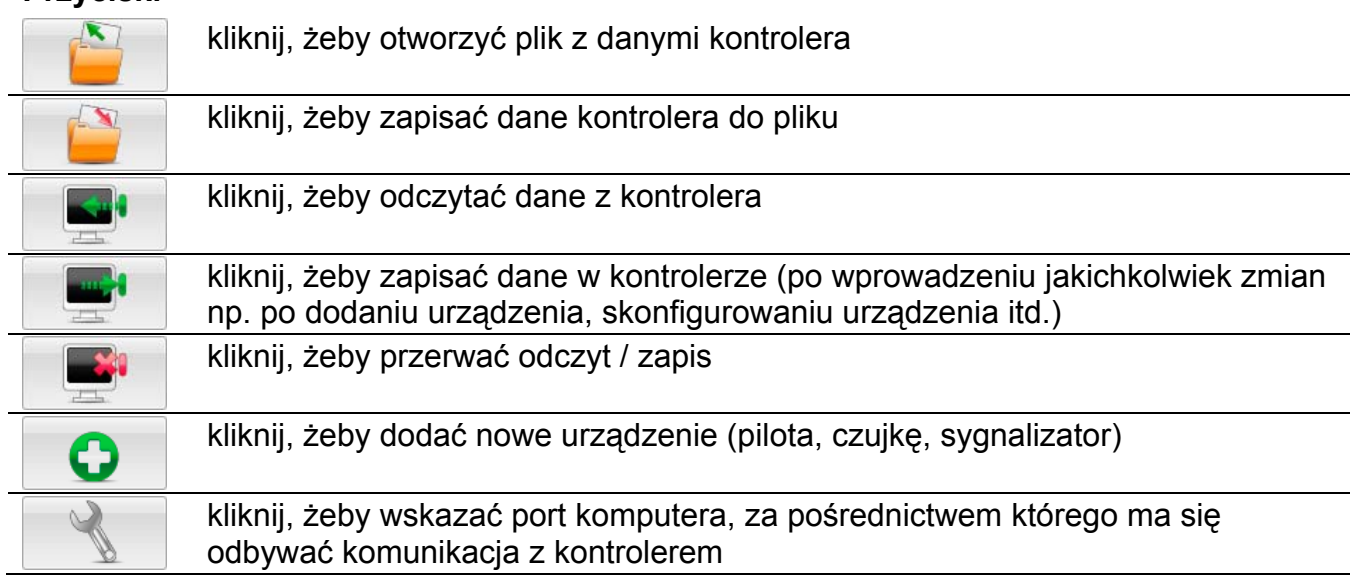

 $\boldsymbol{i}$ 

*Po zapisaniu danych do kontrolera może zmienić się stan programowalnych wyjść przekaźnikowych (zostaną wyłączone).* 

### <span id="page-12-0"></span>**Informacje o statusie**

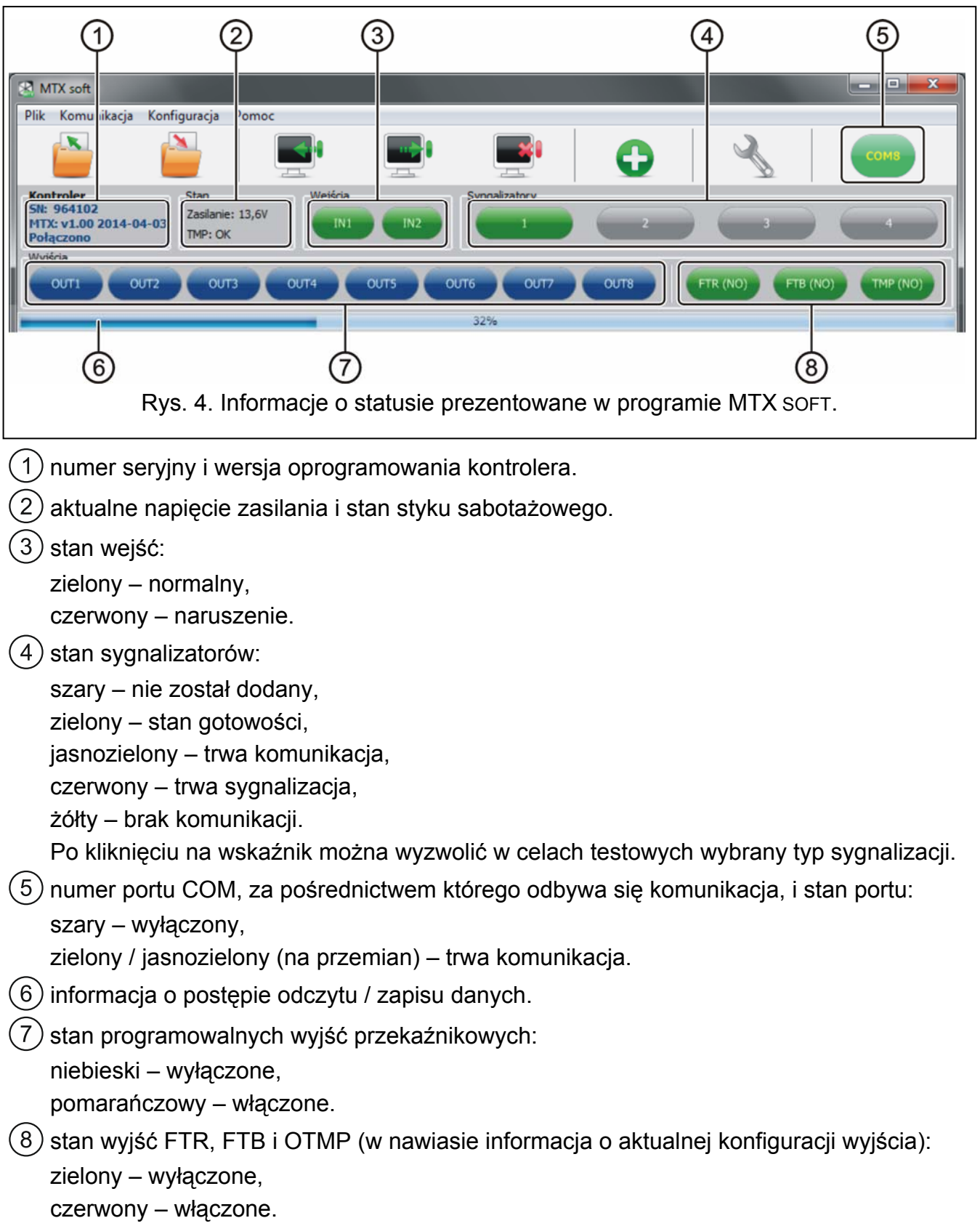

#### **Zakładki**

W zakładkach można skonfigurować kontroler, czujki, piloty i sygnalizatory, a ponadto skorzystać z narzędzi diagnostycznych.

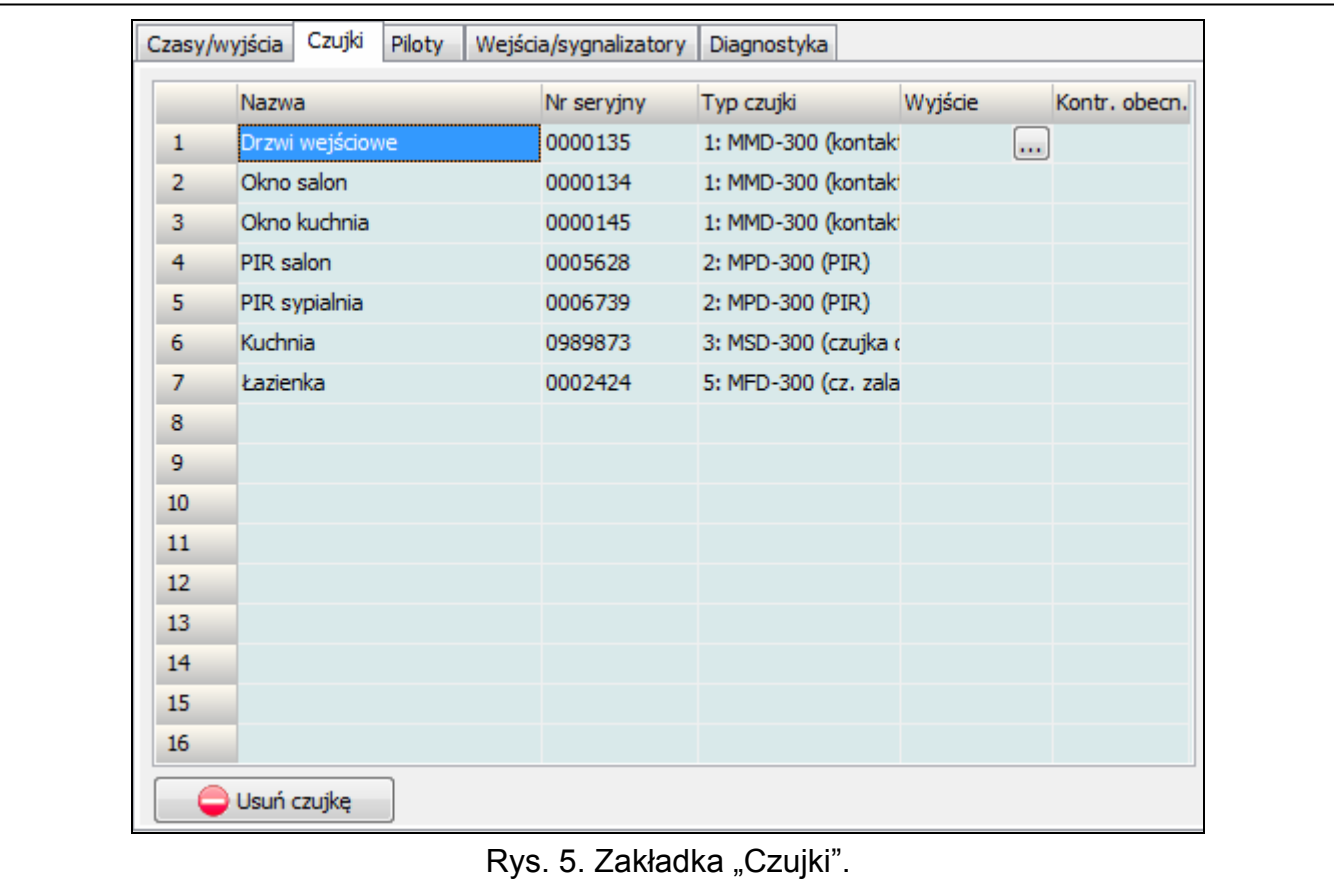

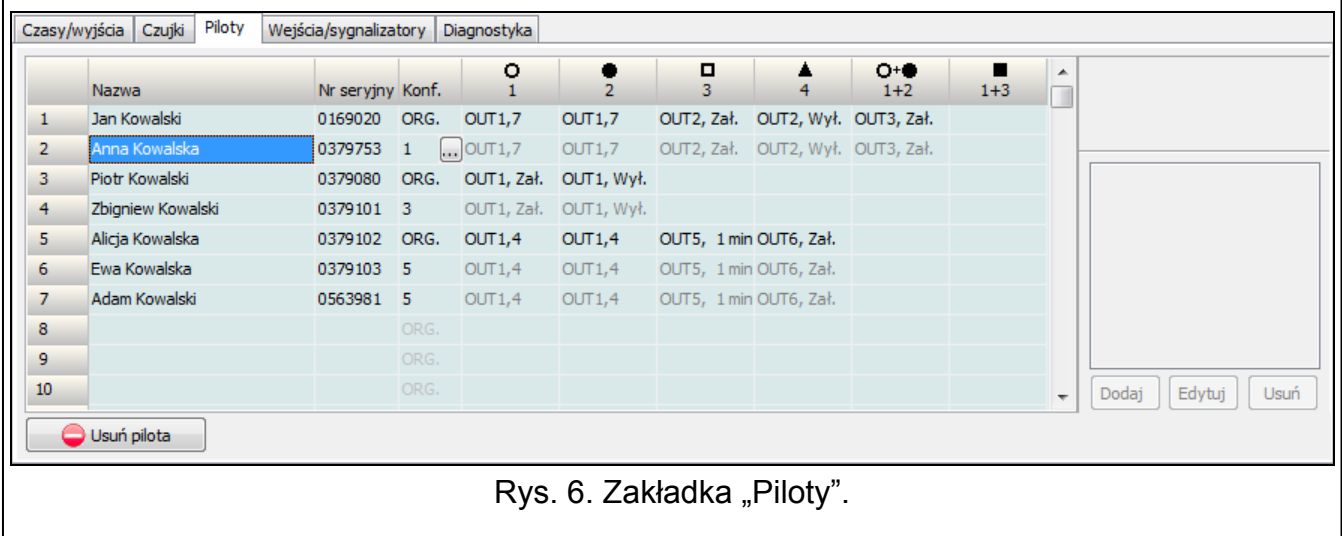

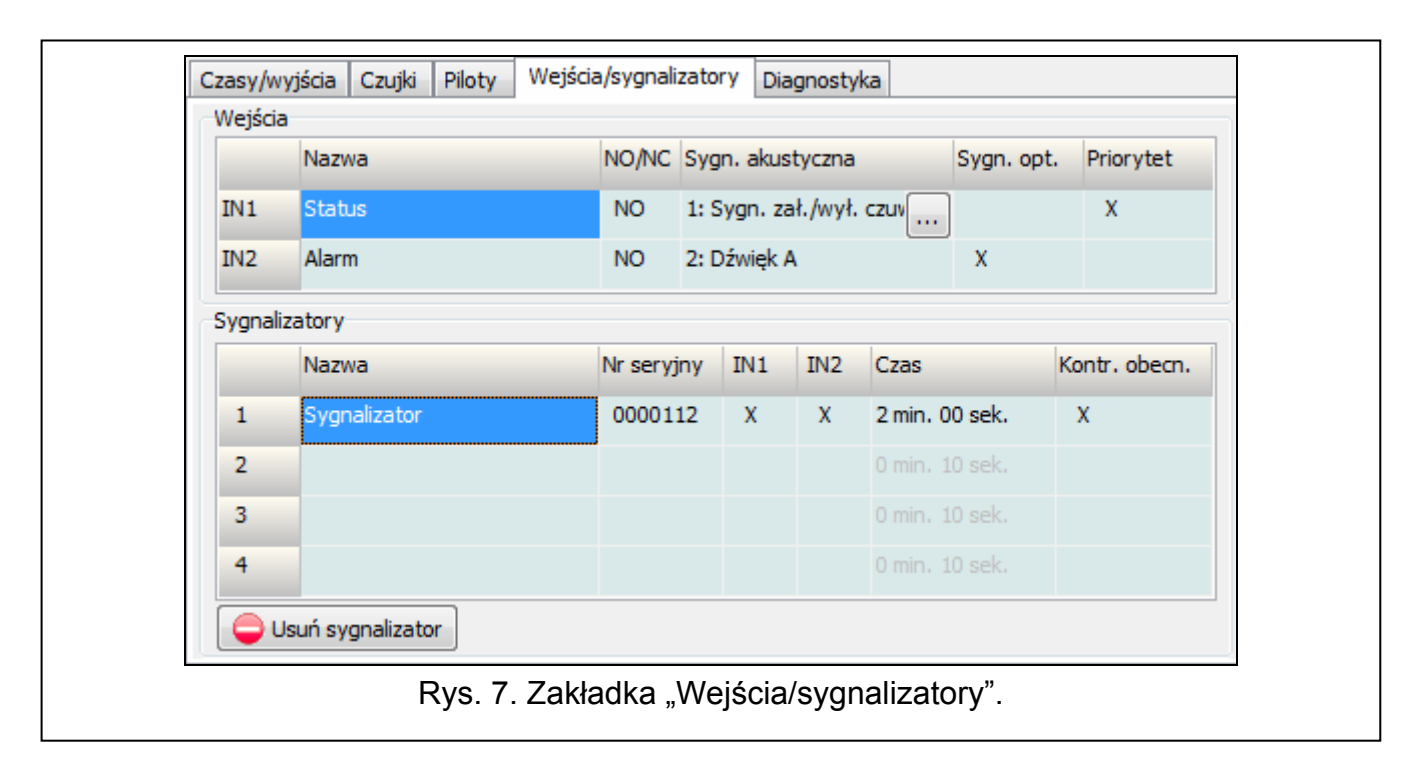

#### <span id="page-14-0"></span>**6.4 Opis parametrów i opcji**

- **Czas działania wyjścia** czas, przez który wyjście przekaźnikowe będzie włączone. Zaprogramować można 8 różnych czasów działania w zakresie od 1 sekundy do 99 minut 59 sekund [minuty:sekundy]. Dodatkowo dostępne są 4 czasy działania, których nie można edytować.
- **Maksymalny czas braku łączności** jeżeli brak komunikacji z czujką lub sygnalizatorem będzie trwał dłużej niż zaprogramowany czas, włączone zostanie wyjście FTR (dla czujki lub sygnalizatora musi być włączona opcja "Kontrola obecności"). Czas można zaprogramować w zakresie od 20 minut do 49 godzin 50 minut [godziny:minuty].

*Po zaprogramowaniu w trybie serwisowym nowej wartości "Maksymalnego czasu braku łączności", funkcja kontroli obecności jest restartowana.* 

- **Maksymalny czas sygnalizacji**  sygnalizacja zostanie zakończona automatycznie przez sygnalizator po upływie zaprogramowanego czasu (nawet jeśli wejście wciąż będzie pobudzone). Parametr programuje się indywidualnie dla każdego sygnalizatora. Czas można zaprogramować w zakresie od 10 sekund do 3 minut [minuty:sekundy].
- **NO / NC**  wejścia / wyjścia mogą pracować jako NO (normalnie otwarte) lub NC (normalnie zamknięte).
- **Priorytet** opcja dostępna dla wejść. Jeżeli jest włączona, wejście zawsze wyzwala sygnalizację tzn. nawet jeśli trwa sygnalizacja wyzwolona przez drugie wejście (sygnalizacja ta zostanie przerwana). Jeżeli opcja jest wyłączona, wejście nie wyzwoli sygnalizacji, gdy trwa sygnalizacja wyzwolona przez drugie wejście.
- **Kontrola obecności** gdy opcja jest włączona, kontrolowana jest obecność czujki / sygnalizatora (patrz: "Maksymalny czas braku łączności").
- **Nazwa** indywidualna nazwa wejścia, wyjścia lub urządzenia bezprzewodowego. Nazwę można zaprogramować tylko w programie MTX SOFT.

#### <span id="page-14-1"></span>**6.5 Opis sygnalizacji akustycznej**

**Sygnalizacja załączenia / wyłączenia czuwania** – pobudzenie wejścia wyzwoli sygnalizację załączenia czuwania (1 krótki dźwięk), koniec pobudzenia – sygnalizację wyłączenia

czuwania (2 krótkie dźwięki) / kasowania alarmu (4 krótkie dźwięki – jeżeli w czasie, gdy wejście było pobudzone, zostało pobudzone inne wejście, wyzwalające sygnalizację alarmową).

- **Dźwięk A** dwie częstotliwości dźwięku (1450 Hz/2100 Hz) na przemian w okresie 1 sekundy  $($   $|$   $|$   $|$   $|$   $|$   $|$   $|$ .
- **Dźwięk B** dźwięk o narastającej częstotliwości (od 1450 Hz do 2100 Hz) w okresie 1 sekundy  $(\angle$
- **Dźwięk C** dźwięk o opadającej częstotliwości (od 2100 Hz do 1450 Hz) w okresie 1 sekundy (
- **Dźwięk D** dźwięk o płynnie narastającej i opadającej częstotliwości (1450 Hz 2100 Hz 1450 Hz) w okresie 1 sekundy ( $\angle$

**Sygnalizacja pożarowa** – dźwięk przerywany o częstotliwości 1450 Hz.

#### <span id="page-15-0"></span>**6.6 Dodanie pilota, czujki lub sygnalizatora**

#### <span id="page-15-1"></span>**6.6.1 Przy pomocy przycisków kontrolera**

- 1. Uruchom funkcję  $\bar{F}$ ,  $\bar{l}$ , a następnie  $\bar{F}$   $\bar{F}$
- 2. W ciągu 30 sekund (odliczany czas jest prezentowany na wyświetlaczu) naciśnij przycisk pilota albo otwórz styk sabotażowy w czujce lub sygnalizatorze.
- 3. Na wyświetlaczu pojawi się część numeru seryjnego urządzenia, z którego odebrana została transmisja. Naciśnij przycisk , żeby zobaczyć kolejne cyfry numeru seryjnego. Po ostatniej cyfrze numeru seryjnego wyświetlana jest kropka.

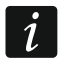

*Jeżeli odebrana zostanie transmisja z urządzenia już zarejestrowanego, wyświetlona zostanie informacja o tym, a odliczanie czasu rozpocznie się od nowa.* 

- 4. Jeżeli numer seryjny jest poprawny, naciśnij przycisk W w kontrolerze (w przypadku dodawania pilota, zamiast przycisku <sup>OK</sup> możesz ponownie nacisnąć przycisk pilota, co pozwoli pominąć krok 5).
- 5. Gdy wyświetli się  $H \in \mathbb{Z}$ , naciśnii ponownie przycisk  $\mathbb{C}$ .
- 6. Automatycznie uruchomiona zostanie funkcja umożliwiająca skonfigurowanie urządzenia  $(F, E)$  - pilot,  $F, F$  - czujka,  $F, -1$  - sygnalizator).

#### <span id="page-15-2"></span>**6.6.2 Przy pomocy programu MTX soft**

- 1. Kliknij na przycisk **. O** L Otworzy się okno "Nowe urządzenie".
- 2. Naciśnij przycisk pilota albo otwórz styk sabotażowy w czujce lub sygnalizatorze. Wyświetlona zostanie informacja na temat urządzenia, z którego odebrana została transmisja: typ urządzenia i jego numer seryjny.
- $\boldsymbol{i}$

*Jeżeli odebrana zostanie transmisja z urządzenia już zarejestrowanego, wyświetlona zostanie informacja o tym. Kliknij na przycisk "Ponów", żeby kontynuować dodawanie urządzenia.* 

- 3. Jeśli typ urządzenia i numer seryjny są poprawne, gdy wyświetlony zostanie komunikat "Jeszcze raz", naciśnij ponownie przycisk pilota albo ponownie otwórz styk sabotażowy w czujce lub sygnalizatorze. Wyświetlony zostanie komunikat, że urządzenie zostało dodane.
- 4. Kliknij na przycisk "OK", aby zamknąć okno. Możesz też od razu przystąpić do dodawania kolejnego urządzenia bezprzewodowego naciskając przycisk "Następny".

### <span id="page-16-0"></span>**6.7 Konfigurowanie pilotów**

Po dodaniu pilota, określ, które wyjścia kontrolera i w jaki sposób mają reagować na naciśnięcie przycisku (kombinacji przycisków). Do przycisku (kombinacji przycisków) zawsze można przypisać jedno wyjście kontrolera. Możliwe jest przypisanie większej liczby wyjść, aż do ośmiu. Każde kolejne wyjście, którym przycisk w określony sposób steruje, to dodatkowe przypisanie. Limit dodatkowych przypisań wynosi 100. Przykładowo, jeśli przycisk steruje 5 wyjściami, oznacza to, że wykorzystane zostały 4 dodatkowe przypisania. Po wykorzystaniu limitu, zaprogramowanie dodatkowych przypisań będzie niemożliwe (w przypadku programowania przy pomocy przycisków kontrolera wyświetli się komunikat  $\left[\frac{1}{2}, \frac{1}{2}\right]$ .

Konfigurując pilota można zdecydować, że ma on zawsze działać, jak pilot skonfigurowany wcześniej. Rozwiązanie to pozwala skrócić czas przeznaczony na konfigurowanie pilotów. Jeżeli pilot nie posiada własnych ustawień, lecz działa identycznie jak inny pilot, informuje o tym na wyświetlaczu kontrolera komunikat  $\int$   $\int$ , [+numer], a w programie MTX SOFT – numer pilota wyświetlany w kolumnie "Konf.".

#### <span id="page-16-1"></span>**6.7.1 Przy pomocy przycisków kontrolera**

#### **Programowanie ustawień indywidualnych**

- 1. Uruchom funkcję  $F_{12}F_{21}$
- 2. Wybierz pilota, którego chcesz skonfigurować, i naciśnij przycisk <sup>OK</sup>.
- 3. Uruchom funkcję  $\int$   $\int$   $\int$ , a następnie  $\int$   $\int$ ,  $\int$ ,
- 4. Wybierz przycisk pilota, który ma zostać skonfigurowany, i naciśnij przycisk <sup>OK</sup>.
- 5. Wybierz wyjście, które ma być sterowane przy pomocy przycisku pilota, a następnie naciśnij przycisk <sup>OK</sup>.
- 6. Wybierz sposób reakcji wyjścia na naciśnięcie przycisku pilota (בנחל ב ב brak reakcji, - wyjście zostanie włączone, יבו ל לובו f - wyjście zostanie włączone, יב i - stan wyjścia zmieni się na przeciwny, LI LI LI LI - wyjście będzie włączone, gdy naciśnięty będzie przycisk pilota, [minuty:sekundy] – wyjście zostanie włączone na wybrany czas (kropka po sekundach oznacza, że czas ten jest edytowalny przy pomocy funkcji  $\overline{F}$ .  $\overline{F}$ i)), a następnie naciśnij przycisk <sup>OK</sup>.
- 7. Jeżeli przycisk ma sterować kilkoma wyjściami, powtórz czynności z punktów 5-6.
- 8. Powtórz czynności z punktów 4-7, aby skonfigurować pozostałe przyciski pilota.
- 

*Uruchomienie funkcji w przypadku pilota, którego działanie naśladuje innego pilota (informuje o tym komunikat [+numer]), spowoduje zapisanie indywidualnych ustawień w oparciu o ustawienia naśladowanego pilota. Jeżeli po uruchomieniu funkcji zostanie na chwilę wyświetlony komunikat , ustawień nie można zapisać ze względu na wykorzystanie limitu dodatkowych przypisań. Ponowne uruchomieniu funkcji pozwala skonfigurować ustawienia pilota od nowa.* 

#### **Wskazanie pilota, którego działanie pilot ma naśladować**

- 1. Uruchom funkcję  $F, E'$ .
- 2. Wybierz pilota, którego chcesz skonfigurować, i naciśnij przycisk <sup>OK</sup>.
- 3. Uruchom funkcję  $\int_{a}^{b}$   $\int_{c}^{c}$  a następnie  $\int_{a}^{b}$   $\int_{c}^{d}$   $\int_{c}^{d}$
- 4. Wybierz pilota, którego działanie pilot ma naśladować, i naciśnij przycisk <sup>OK</sup>.
- - *Funkcja jest dostępna, jeżeli co najmniej jeden pilot ma zaprogramowane indywidualne ustawienia.*

#### <span id="page-17-0"></span>**6.7.2 Przy pomocy programu MTX soft**

Piloty konfiguruje się w zakładce "Piloty".

#### **Programowanie ustawień indywidualnych**

- 1. Kliknij na pole w kolumnie oznaczonej numerem / symbolem przycisku (kombinacji przycisków).
- 2. Kliknij na przycisk "Dodaj". Wyświetlone zostanie menu podręczne.
- 3. Wybierz wyjście i określ sposób jego reakcji na naciśnięcie przycisku pilota (ON wyjście zostanie włączone, OFF – wyjście zostanie wyłączone, BI – stan wyjścia zmieni się na przeciwny, Mono – wyjście zostanie włączone na czas, który należy wskazać (w przypadku wybrania "puls" wyjście będzie włączone, gdy naciśnięty będzie przycisk pilota)).
- 4. Jeżeli przycisk ma sterować kilkoma wyjściami, powtórz czynności z punktów 2-3.
- 5. Powtórz opisane wyżej czynności, aby skonfigurować pozostałe przyciski.

#### **Wskazanie pilota, którego działanie pilot ma naśladować**

- 1. Kliknij na pilota, którego chcesz skonfigurować.
- 2. Kliknij na przycisk w kolumnie "Konf.". Wyświetlone zostanie menu podręczne.
- 3. Wybierz pilota, którego działanie pilot ma naśladować.

# <span id="page-17-1"></span>**6.8 Konfigurowanie czujek**

Czujka może sterować jednym wyjściem kontrolera. Po dodaniu czujki, wybierz wyjście, którym czujka ma sterować, i określ sposób jego reakcji na naruszenie czujki. Ponadto zdecyduj, czy kontroler ma nadzorować obecność czujki.

#### <span id="page-17-2"></span>**6.8.1 Przy pomocy przycisków kontrolera**

- 1. Uruchom funkcję  $\overline{F}$ .  $\overline{H}$ .
- 2. Wybierz czujkę, którą chcesz skonfigurować, i naciśnij przycisk <sup>OK</sup>.
- 3. Uruchom funkcję  $\int_{a}^{b}$   $\int_{a}^{c}$  a następnie  $\int_{a}^{b}$ .
- 4. Wybierz wyjście, które ma reagować na naruszenie czujki, i naciśnij przycisk <sup>OK</sup>.
- 5. Wybierz sposób reakcji wyjścia na naruszenie czujki (בגורה ב L L brak reakcji, רו בו wyjście zostanie włączone, י ה' - wyjście zostanie wyłączone, י ה' - stan wyjścia zmieni się na przeciwny, LILI-LILI - wyjście będzie włączone, gdy czujka będzie naruszona, [minuty:sekundy] – wyjście zostanie włączone na wybrany czas (kropka po sekundach oznacza, że czas ten jest edytowalny przy pomocy funkcji  $\vec{F}$ .  $\vec{F}$ )), a następnie naciśnij przycisk <sup>OK</sup>.
- 6. Uruchom funkcję  $\overline{L}$ .
- 7. Określ, czy ma być kontrolowana obecność czujki ( נדו בו tak, בו F F nie), i naciśnij  $przvcisk$ <sup> $OK$ </sup>.

### <span id="page-17-3"></span>**6.8.2 Przy pomocy programu MTX soft**

- 1. Kliknij na zakładkę "Czujki".
- 2. Kliknij na czujkę, którą chcesz skonfigurować.
- 3. Kliknij na przycisk w kolumnie "Wyjście". Wyświetlone zostanie menu podręczne.
- 4. Wybierz wyjście i określ sposób jego reakcji na naruszenie czujki (ON wyjście zostanie włączone, OFF – wyjście zostanie wyłączone, BI – stan wyjścia zmieni się na przeciwny,

Mono – wyjście zostanie włączone na czas, który należy wskazać (w przypadku wybrania "puls" wyjście będzie włączone, gdy czujka będzie naruszona)).

5. Dwukrotnie kliknij na pole w kolumnie "Kontr. obecn.", żeby włączyć / wyłączyć kontrolę obecności czujki (symbol "x" oznacza, że jest włączona).

#### <span id="page-18-0"></span>**6.9 Konfigurowanie sygnalizatorów**

Dla nowododanego sygnalizatora określ:

- które wejścia kontrolera będą wyzwalać sygnalizację,
- czy kontroler ma nadzorować obecność sygnalizatora,
- maksymalny czas sygnalizacji.

#### <span id="page-18-1"></span>**6.9.1 Przy pomocy przycisków kontrolera**

- 1. Uruchom funkcję  $F_1$ .
- 2. Wybierz sygnalizator, który ma zostać skonfigurowany, i naciśnij przycisk <sup>OR</sup>.
- 3. Uruchom funkcję  $\Gamma \vdash \Gamma$ , a następnie  $\Gamma$ .
- 4. Wybierz wejście, które ma wyzwalać sygnalizację ( $\Box$  żadne,  $\Box$  wejście IN1,  $\Box$   $\Box$  wejście IN2,  $l_1\bar{z}$ <sup>1</sup> - wejścia IN1 i IN2), a następnie naciśnij przycisk <sup>OK</sup>.
- 5. Uruchom funkcję  $\overline{L}$ .
- 6. Określ, czy ma być kontrolowana obecność sygnalizatora (בּוּ tak, ה F F nie), i naciśnii przycisk <sup>OK</sup>.

#### <span id="page-18-2"></span>**6.9.2 Przy pomocy programu MTX soft**

- 1. Kliknij na zakładkę "Wejścia/sygnalizatory".
- 2. Kliknij na wybrany sygnalizator.
- 3. Dwukrotnie kliknij na pole w kolumnie "IN1", żeby określić, czy wejście IN1 ma wyzwalać sygnalizację, czy nie (symbol "x" oznacza, że wejście wyzwala sygnalizację).
- 4. Dwukrotnie kliknij na pole w kolumnie "IN2", żeby określić, czy wejście IN2 ma wyzwalać sygnalizację, czy nie (symbol "x" oznacza, że wejście wyzwala sygnalizację).
- 5. Wprowadź maksymalny czas sygnalizacji w kolumnie "Czas".
- 6. Dwukrotnie kliknij na pole w kolumnie "Kontr. obecn.", żeby włączyć / wyłączyć kontrolę obecności sygnalizatora (symbol "x" oznacza, że jest włączona).

### <span id="page-18-3"></span>**6.10 Programowanie parametrów sygnalizacji**

Parametry sygnalizacji (sposób sygnalizacji, priorytet sygnalizacji) określa się podczas konfigurowania wejść. Każde z wejść kontrolera może wyzwolić różną sygnalizację.

#### <span id="page-18-4"></span>**6.10.1 Przy pomocy przycisków kontrolera**

- 1. Uruchom funkcję  $F$ . 7.
- 2. Uruchom funkcie  $\overline{F}$ .
- 3. Wybierz, jaką sygnalizację ma wyzwolić pobudzenie wejścia IN1. Dostępne ustawienia są prezentowane przy pomocy dwóch znaków. Pierwszy znak: \_ - brak sygnalizacji optycznej, - sygnalizacja optyczna wyzwalana. Drugi znak: - brak sygnalizacji akustycznej, *l* - sygnalizacja załączenia / wyłączenia czuwania, iz<sup>i</sup> - sygnalizacja przy pomocy dźwięku A,  $\vec{\exists}$  - sygnalizacja przy pomocy dźwięku B, <sup>I</sup>-ł - sygnalizacja przy pomocy dźwięku C,  $\frac{1}{2}$  - sygnalizacja przy pomocy dźwięku D,  $\frac{1}{2}$  - sygnalizacja alarmu pożarowego (patrz: "[Opis sygnalizacji akustycznej](#page-14-1)" s. [13](#page-14-1)).

- 4. Zatwierdź wybór naciskając przycisk <sup>OK</sup>.
- 5. Uruchom funkcję  $\overline{c}$   $\overline{H}$ .
- 6. Postępuj analogicznie, jak podczas programowania sygnalizacji wyzwalanej przez wejście IN1 (punkty 3-4).
- 7. Uruchom funkcję  $IF_{\cdot}$ .
- 8. Określ, czy sygnalizacja wyzwalana przez wejście IN1 ma mieć priorytet (ביו בו tak, - nie), i naciśnij przycisk . Jeżeli sygnalizacja ma priorytet, zostanie ona wyzwolona nawet jeśli trwa sygnalizacja wyzwolona przez drugie wejście.
- 9. Uruchom funkcję  $I^2$   $I^3$ .
- 10. Postępuj analogicznie, jak podczas włączania / wyłączania priorytetu dla sygnalizacji wyzwalanej przez wejście IN1 (punkt 8).

#### <span id="page-19-0"></span>**6.10.2 Przy pomocy programu MTX soft**

- 1. Kliknij na zakładkę "Wejścia/sygnalizatory".
- 2. Kliknij na wybrane wejście.
- 3. Kliknij na przycisk w kolumnie "Sygn. akustyczna". Wyświetlone zostanie menu podręczne.
- 4. Wybierz sygnalizację akustyczną, która ma zostać wyzwolona po pobudzeniu wejścia (patrz: "[Opis sygnalizacji akustycznej](#page-14-1)" s. [13\)](#page-14-1).
- 5. Dwukrotnie kliknij na pole w kolumnie "Sygn. opt.", żeby określić, czy pobudzenie wejścia ma wyzwolić sygnalizację optyczną, czy nie (symbol "x" oznacza, że sygnalizacja optyczna będzie wyzwalana).
- 6. Dwukrotnie kliknij na pole w kolumnie "Priorytet", żeby określić, czy sygnalizacja wyzwalana przez wejście ma mieć priorytet, czy nie (symbol "x" oznacza, że sygnalizacja ma priorytet). Jeżeli sygnalizacja ma priorytet, zostanie ona wyzwolona nawet jeśli trwa sygnalizacja wyzwolona przez drugie wejście.

### <span id="page-19-1"></span>**6.11 Usunięcie pilota**

*Nie można usunąć pilota, jeśli inny pilot naśladuje jego działanie. W celu usunięcia*   $\boldsymbol{i}$ *takiego pilota najpierw zmień ustawienia każdego pilota naśladującego jego działanie (na ustawienia indywidualne albo wskaż inny pilot, który będzie naśladowany).* 

#### <span id="page-19-2"></span>**6.11.1 Przy pomocy przycisków kontrolera**

- 1. Uruchom funkcję  $F_{1}F_{2}$ .
- 2. Wybierz pilota, którego chcesz usunąć, i naciśnij przycisk  $\circled{C}$ .
- 3. Uruchom funkcje  $-1E$ .
- 4. Gdy wyświetli się  $\frac{1}{2}$   $\frac{1}{2}$ , naciśnij przycisk  $\overline{O}$ . Pilot zostanie usunięty.

### <span id="page-19-3"></span>**6.11.2 Przy pomocy programu MTX soft**

- 1. Kliknij na zakładkę "Piloty".
- 2. Kliknij na pilota, którego chcesz usunąć.
- 3. Kliknij na przycisk "Usuń pilota". Otworzy się okno "Potwierdź".
- 4. Kliknij na przycisk "Tak". Pilot zostanie usunięty.

# <span id="page-20-0"></span>**6.12 Usunięcie czujki**

#### <span id="page-20-1"></span>**6.12.1 Przy pomocy przycisków kontrolera**

- 1. Uruchom funkcje  $\overline{F}$ .  $\overline{F}$ .
- 2. Wybierz czujkę, którą chcesz usunąć, i naciśnij przycisk <sup>OK</sup>.
- 3. Uruchom funkcje  $-1E$ .
- 4. Gdy wyświetli się  $\frac{1}{2}$   $\frac{1}{2}$ , naciśnij przycisk  $\overline{O6}$ . Czujka zostanie usunięta.

#### <span id="page-20-2"></span>**6.12.2 Przy pomocy programu MTX soft**

- 1. Kliknij na zakładkę "Czujki".
- 2. Kliknij na czujkę, którą chcesz usunąć.
- 3. Kliknij na przycisk "Usuń czujkę". Otworzy się okno "Potwierdź".
- 4. Kliknij na przycisk "Tak". Czujka zostanie usunięta.

### <span id="page-20-3"></span>**6.13 Usunięcie sygnalizatora**

#### <span id="page-20-4"></span>**6.13.1 Przy pomocy przycisków kontrolera**

- 1. Uruchom funkcje  $F_1 -$ .
- 2. Wybierz sygnalizator, który chcesz usunąć, i naciśnij przycisk <sup>OK</sup>.
- 3. Uruchom funkcję  $\frac{1}{2}E$ .
- 4. Gdy wyświetli się  $\frac{1}{2}$   $\frac{1}{2}$ , naciśnij przycisk  $\overline{W}$ . Sygnalizator zostanie usunięty (przez kilka sekund na wyświetlaczu będzie migać  $\frac{1}{2}$   $\frac{1}{2}$ .

#### <span id="page-20-5"></span>**6.13.2 Przy pomocy programu MTX soft**

- 1. Kliknij na zakładkę "Wejścia/sygnalizatory".
- 2. Kliknij na sygnalizator, który chcesz usunąć.
- 3. Kliknij na przycisk "Usuń sygnalizator". Otworzy się okno "Potwierdź".
- 4. Kliknij na przycisk "Tak". Sygnalizator zostanie usunięty.

# <span id="page-20-6"></span>**7. Diagnostyka**

Informacje służące do celów diagnostycznych mogą być prezentowane:

- na wyświetlaczu kontrolera,
- w zakładce "Diagnostyka" w programie MTX SOFT.

### <span id="page-20-7"></span>**7.1 Wyświetlacz kontrolera**

#### <span id="page-20-8"></span>**7.1.1 Uruchomienie menu diagnostycznego**

Naciśnij przycisk <sup>OK</sup> i przytrzymaj przez około 4 sekundy, aż na wyświetlaczu pojawi się komunikat  $\mathbf{F}$   $\mathbf{F}$   $\mathbf{F}$   $\mathbf{F}$  Komunikat ten zniknie po chwili i wyświetlona zostanie pierwsza z dostępnych funkcji diagnostycznych.

Menu diagnostyczne można także uruchomić z menu serwisowego (funkcja  $\mathbf{F}$ ,  $\mathbf{F}$ ,  $\mathbf{F}$ ). Kontroler pozostaje wówczas w trybie serwisowym, czyli nie można wyzwolić sygnalizacji przy pomocy wejść i zablokowana jest sygnalizacja alarmu sabotażowego w sygnalizatorach.

### <span id="page-21-0"></span>**7.1.2 Wyjście z menu diagnostycznego**

- 1. Przewiń listę przy pomocy przycisku  $\bigcirc$ lub  $\bigcirc$ , aż wyświetli się  $\mathcal F$   $\sqcap$   $\sqsubset$ l.
- 2. Naciśnij przycisk <sup>OK</sup>.

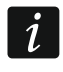

*Po 5 minutach od ostatniego naciśnięcia przycisku nastąpi automatyczne wyjście z menu diagnostycznego.* 

*Jeżeli menu diagnostyczne uruchomione zostało z trybu serwisowego, automatyczne wyjście z menu diagnostycznego nastąpi tylko, gdy w kontrolerze nie ma zarejestrowanego sygnalizatora.* 

#### <span id="page-21-1"></span>**7.1.3 Lista funkcji diagnostycznych**

- $F + F$ sprawdzenie, które urządzenie bezprzewodowe zgłasza słabą baterię (funkcja dostępna, gdy włączone jest wyjście FTB)
- $F \models r$ sprawdzenie, z którą czujką lub sygnalizatorem brak łączności (funkcja dostępna, gdy włączone jest wyjście FTR)
- $F F F$ sprawdzenie, które urządzenie (czujka lub sygnalizator) zgłosiło sabotaż (jeśli urządzenie już nie zgłasza sabotażu, informuje o tym symbol  $\int \int w$ yświetlany na pierwszej pozycji z lewej – po wyjściu z funkcji pamięć sabotażu zostanie skasowana)
- L E LIL sprawdzenie poziomu sygnału radiowego odbieranego z urządzeń bezprzewodowych
- $\mathbb{Z}$  ,  $\mathbb{Z}$ sprawdzenie stanu sygnalizatorów (funkcja dostępna, jeżeli w kontrolerze zarejestrowany jest co najmniej 1 sygnalizator)
- $F \cup F$ sprawdzenie informacji o wersji oprogramowania kontrolera
- $5E\in H$ powrót do menu serwisowego (funkcja dostępna, jeśli menu diagnostyczne zostało uruchomione z menu serwisowego)
- $E \cap E$ wyjście z menu (jeśli menu diagnostyczne zostało uruchomione z menu serwisowego, oznacza to równocześnie zakończenie trybu serwisowego)

### **Funkcja**

Po uruchomieniu funkcii:

- pierwszy znak wyświetlacza prezentuje w formie graficznej informację o poziomie sygnału radiowego:
	- $\frac{1}{2}$  poziom sygnału bardzo dobry,
	- $=$  poziom sygnału dobry,
	- poziom sygnału słaby.
	- wygaszony poziom sygnału bardzo słaby
- kolejne znaki to informacja o urządzeniu, którego dotyczy prezentowany poziom sygnału:
	- $F_L$  [+numer] pilot,

 $\mathbf{r}$ [+numer] – czujka,

 $\frac{1}{2}$ . [+numer] – sygnalizator.

Listę można przewijać przy pomocy przycisku  $\bigcirc$  lub  $\bigcirc$ .

Kolejne naciśnięcia przycisku <sup>OK</sup> pozwalają uzyskać szczegółowe informacje na temat poziomu sygnału odbieranego z danego urządzenia:

- 1. Poziom sygnału radiowego przedstawiony w formie procentowej.
- 2. Średnia moc sygnału radiowego na podstawie 3 ostatnich odebranych transmisji wyrażona w dBm (po podanej wartości wyświetlana jest kropka).
- 3. Moc sygnału radiowego ostatniej odebranej transmisji wyrażona w dBm.

#### **Funkcja** 5 11-15

Na pierwszej pozycji od lewej prezentowana jest informacja o statusie pierwszego zarejestrowanego sygnalizatora, na drugiej – o statusie drugiego itd. Wyświetlane symbole oznaczają:

- zarejestrowany, ale jeszcze nie odebrał wszystkich danych konfiguracyjnych,
- stan gotowości,
- $\mathbf{r}$  trwa komunikacja,
- $FI -$  trwa sygnalizacja uruchomiona transmisją z kontrolera,
- $\frac{1}{2}$  trwa sygnalizacja uruchomiona po otwarciu styku sabotażowego sygnalizatora,
- otwarcie styku sabotażowego nie wywoła sygnalizacji alarmu (uruchomiony jest tryb serwisowy),
- $E -$  brak komunikacji.

## <span id="page-22-0"></span>**7.2 Program MTX soft**

Część informacji diagnostycznych prezentowana jest w górnej części okna programu (patrz: "[Informacje o statusie](#page-12-0)" s. [11\)](#page-12-0), a część w zakładce "Diagnostyka".

#### <span id="page-22-1"></span>**7.2.1 Zakładka "Diagnostyka"**

W tabeli wyświetlane są następujące informacje:

**Typ** – typ urządzenia: MTX-300, pilot, czujka albo sygnalizator.

**Numer** – numer urządzenia na liście urządzeń danego typu.

**Nazwa** – nazwa urządzenia.

**Sabotaż** – stan styku sabotażowego urządzenia:

- $\overline{\text{OK}}$  OK (styk zamknięty),
- $\frac{1}{2}$  sabotaż (styk otwarty),
	- pamięć sabotażu (styk zamknięty) [z prawej strony czerwony kwadrat na zielonym tle].

**FTB** – stan baterii urządzenia:

- $OK$  OK,
- **Lives** słaba bateria.

**FTR** – stan komunikacji:

 $OK$  - OK,

**Firm** - brak komunikacji.

**Poziom** – informacja o poziomie sygnału radiowego ostatnich odebranych transmisji.

Po prawej stronie okna dostępne są przyciski:

**Kasuj pomiary** – kliknij, żeby zresetować dane dotyczące poziomu sygnału radiowego.

**Kasuj pamięć sabotaży** – kliknij, żeby skasować pamięć sabotaży.

**Podgląd RF** – kliknij, żeby zobaczyć wykres ilustrujący zajętość pasma radiowego. Prezentuje on zarówno poziom szumów, jak i sygnały odebrane od innych urządzeń radiowych pracujących w tym samym paśmie częstotliwości.

# <span id="page-22-2"></span>**8. Ustawienia fabryczne**

Hasło serwisowe: 1111 Konfiguracja wszystkich wejść i wyjść: NO

- 2. czas działania wyjścia: 6 minut
- 3. czas działania wyjścia: 10 minut
- 4. czas działania wyjścia: 15 minut
- 5. czas działania wyjścia: 30 minut
- 6. czas działania wyjścia: 45 minut
- 7. czas działania wyjścia: 60 minut
- 8. czas działania wyjścia: 90 minut
- Maksymalny czas braku łączności: 1 godzina 10 minut
- Maksymalny czas sygnalizacji (dla każdego sygnalizatora): 10 sekund
- Brak zarejestrowanych urządzeń bezprzewodowych
- Wejścia nie wyzwalają sygnalizacji
- Opcja priorytet włączona dla wejść

#### <span id="page-23-0"></span>**8.1 Przywrócenie ustawień fabrycznych**

*Przywrócenie ustawień fabrycznych oznacza usunięcie wszystkich zarejestrowanych urządzeń bezprzewodowych.* 

*Jeżeli w kontrolerze zarejestrowane są sygnalizatory bezprzewodowe, należy je usunąć przed przywróceniem ustawień fabrycznych.* 

#### <span id="page-23-1"></span>**8.1.1 Przy pomocy przycisków**

- 1. Wyłącz zasilanie kontrolera.
- 2. Naciśnij równocześnie przyciski i **OK** i włącz zasilanie kontrolera.
- 3. Przytrzymaj przyciski  $\bigcirc$  i  $\circ$  naciśniete przez około 4 sekundy.
- 4. Gdy wyświetli się  $\frac{1}{2}$   $\frac{1}{2}$   $\frac{1}{2}$ , naciśnij przycisk  $\frac{1}{2}$ .
- 5. Uruchomiony zostanie tryb serwisowy (wyświetli się funkcja  $\mathcal{F}$ . |).

#### <span id="page-23-2"></span>**8.1.2 Przy pomocy programu MTX soft**

Kliknij "Komunikacja" ▶ "Ustawienia producenta".

# <span id="page-23-3"></span>**9. Dane techniczne**

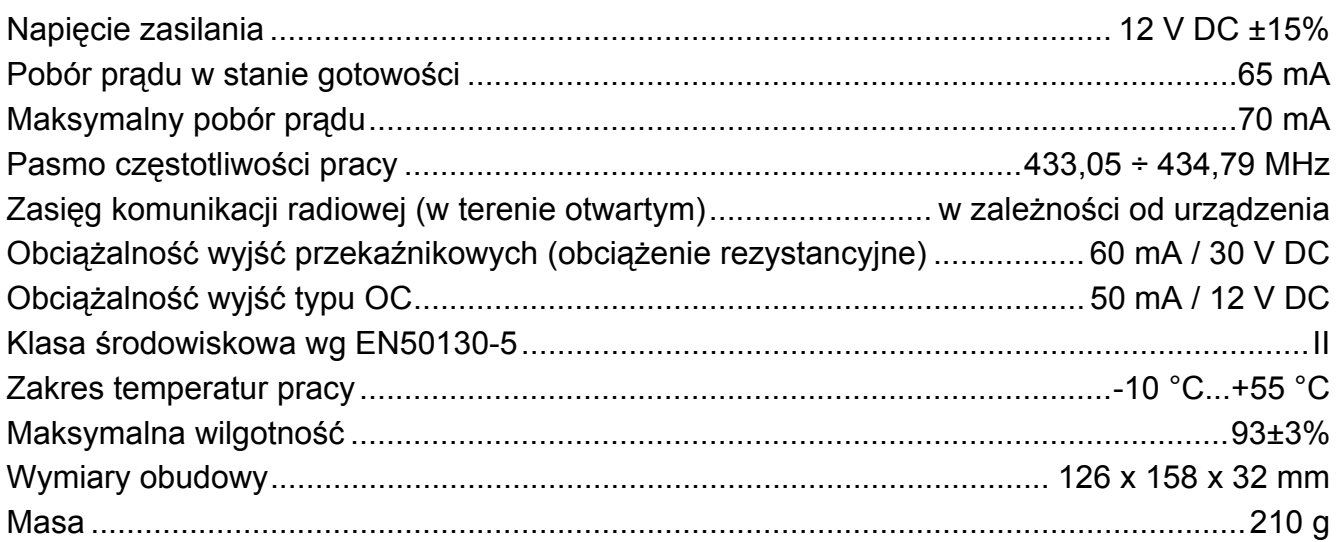

 $\boldsymbol{i}$